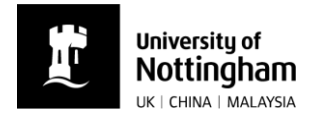

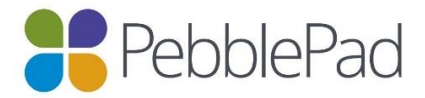

## Uploading a file to PebblePad

You might want to upload pieces of work to your Asset store before adding them to your PebblePad portfolio. For example, evidence of your completed statutory and mandatory training.

- ▶ From your PebblePad home page click on 'Upload new'.
	- $\bullet$  PebblePad  $\bullet$  $\mathbf{H}$   $\circ$   $\mathbf{F}$ Get creative With Portfolios, Pages, Blogs and Activity Logs. Click to get creative Oinggi Wang The University of Nottingham Work on.. STORE Templates and workbooks to support your learning Assets Resources **Custom resources** What's happening? Your up-to-date timeline of things you need to know and things you need to do. You last worked on  $(\checkmark)$ Or continue working on your wo Student placement rec.. See things I need to know existing assets... View your history View your assets (12) Upload new Learning Centre  $\sqrt{2}$ Upload files as evidence or to enhance New to PebblePad or keen to learn me presentations. .<br>View PebblePad Help Upload a file to Peb Upload a file Add more files  $\ddot{\phantom{1}}$ Select one or more files Your selected file(s)  $\beta$ mapuniversitypark.pdf 797.14 KB Drag a file here Or choose a fi YOUR FILE IS READY TO BE CONFIRMED Change file Remove Please enter a title for your file: mapuniversitypark.pdf Please enter a description for your file: Type your description here  $(7)$ Tag your file ding this file to PebblePad you are confirming that you are not By uploading this file to PebblePa<br>infringing any copyright condition Any video and audio files will be prepared for viewing on the web which may
- $\blacktriangleright$  Either drag the file or choose it from your computer's folders.
- ▶ An 'Upload a file' window will display details of the file.
- ▶ Click 'Confirm upload' at the bottom.
- $\triangleright$  The file will now be in your PebblePad Asset store.

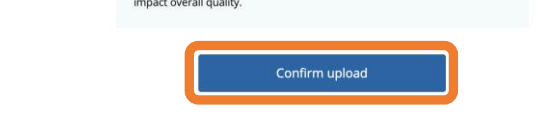